### **Degree Audit -Exception Guide-**

The Degree Audit is set up to give students the most accurate information about how their courses count towards their degree and what courses they still need to take to graduate. Degree Audit Exceptions allow advisors to change where classes are counting to make the audit as accurate as possible. This guide will help you understand how and when to add an exception to a student's record.

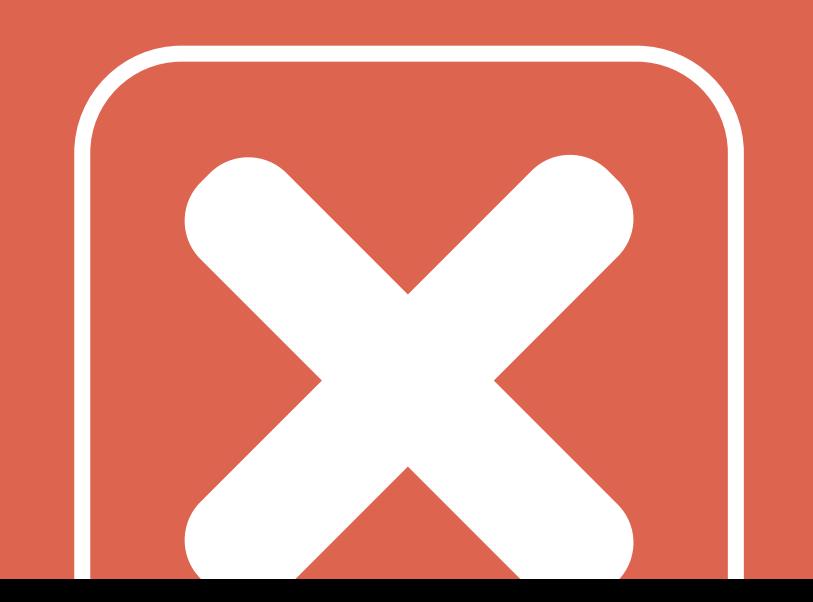

# **Before you start...**

- You will only be able to make exceptions for the majors and programs that you advise for.
- To get access to the excepetions for your majors you will need to submit a security authorization forms to the registrars office. Visit the Registrars website to find the Degree Audit security form (https:// registrar.utah.edu/faculty/security-forms.php).
- Once this form has been processed you will be able to start entering exceptions for students.

If you are unfamiliar with the Degree Audit system and how to generate and read them you may want to review our introductory videos at degreeaudit.utah.edu

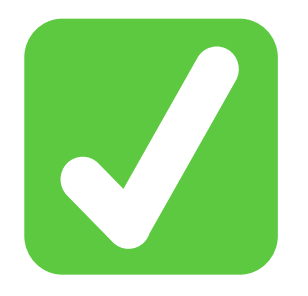

# **Where do you enter exceptions?**

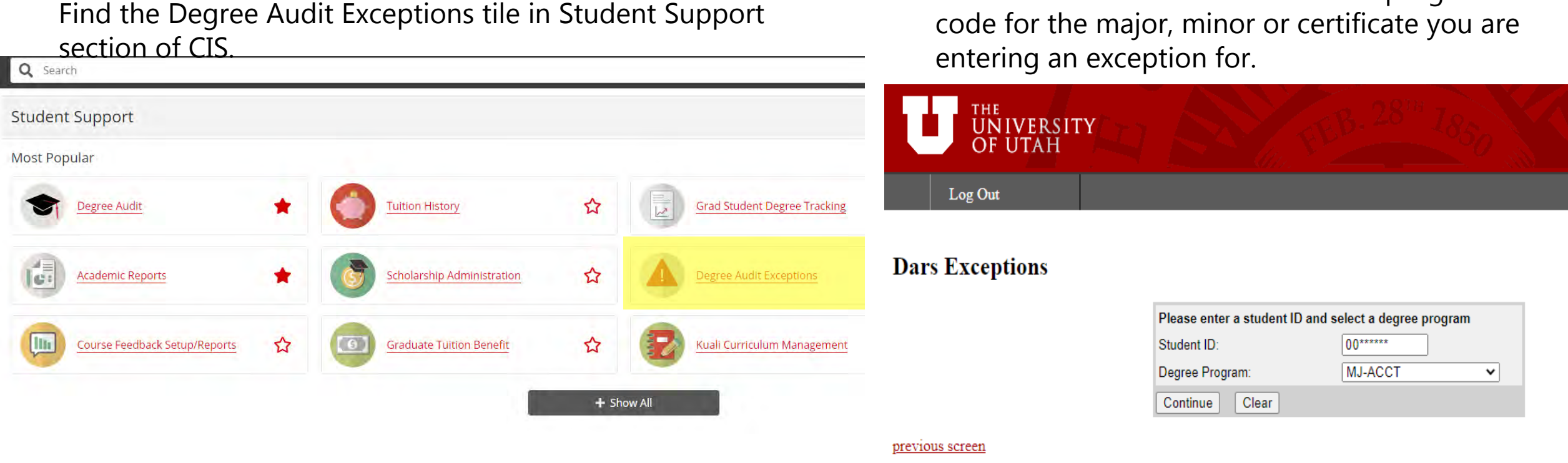

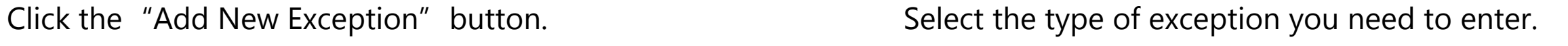

Enter the Students uID number and program

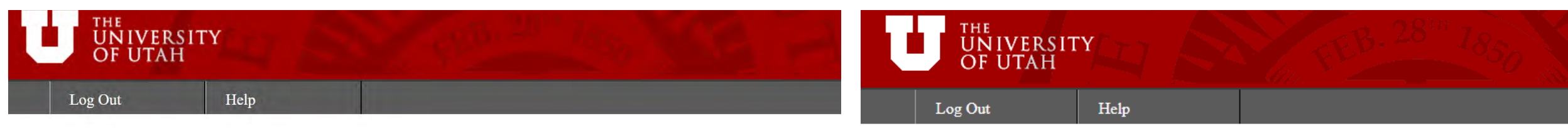

#### **Dars Exceptions**

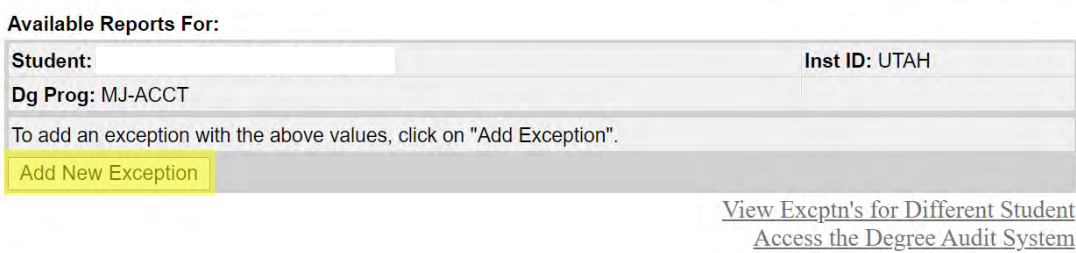

#### **Dars Exceptions**

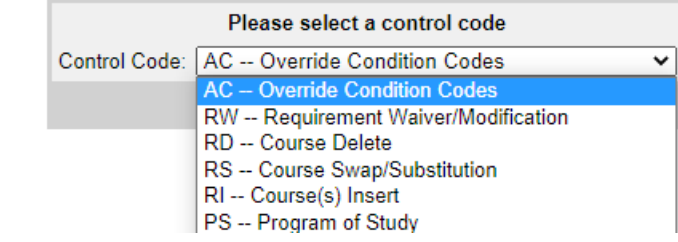

previous screen

## **Pseudo Names**

Before we start making exceptions there is one more piece of information we need, a pseudo name.

- A pseudo name is the unique identification code that corresponds to a particular section of the audit.
- You must enter a pseudo name on every exception you make to tell the degree audit where to apply your exception.
- You can look up all the pseudo names for your major/minor/certificate by running an Include Pseudo Name audit through the advanced settings table on the Request an Audit page.

#### **How to run an Include Pseudo Name Audit:**

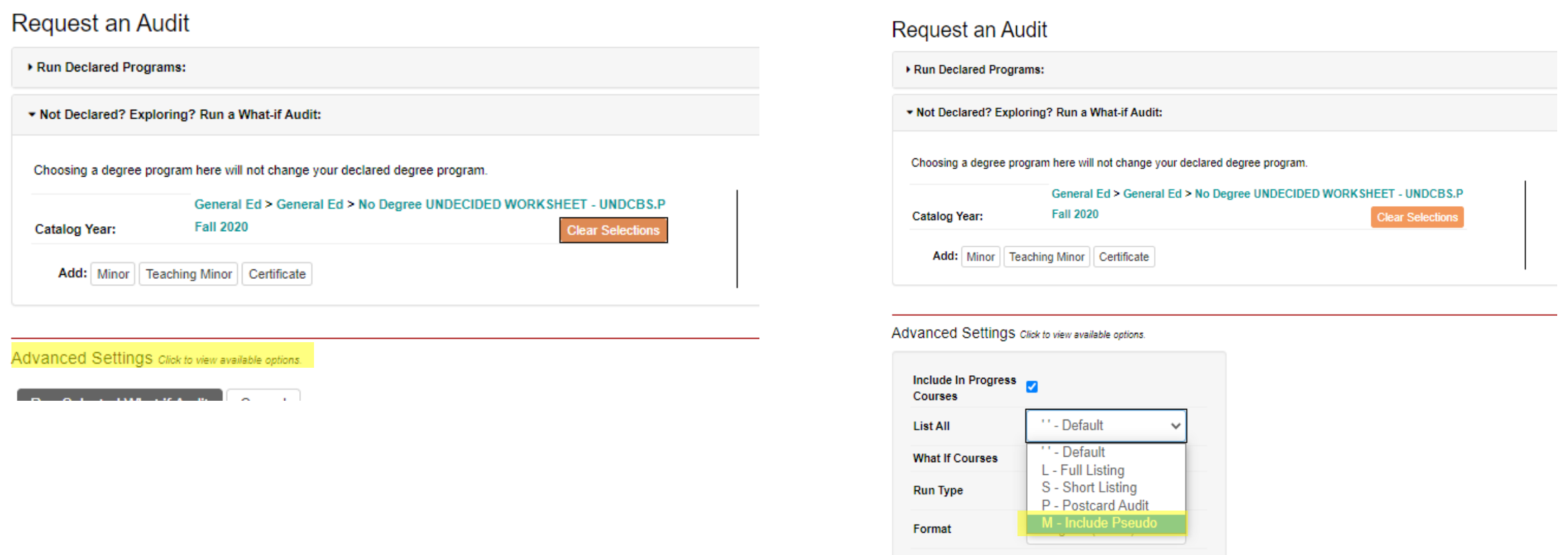

### **Pseudo Names**

- If you scroll through the Include Pseudo Name audit you will see the pseudo names for each requirement at the end of the list of accepted courses.
- Each pseudo name is always preceded by a \$.

 $\checkmark$ 

• After locating the pseudo name for the section are editing you are ready to make your exception.

RNAME: SCBIOCHEM INSTCD: SEM CATLYT: 201808 PSNAME: BIOCHEM REQU FYT: 201708 TO 201906

The image below comes from an Include Pseudo Name Audit for the Biochemistry emphasis in Biology. You can see the pseudo names of each section highlighted in yellow.

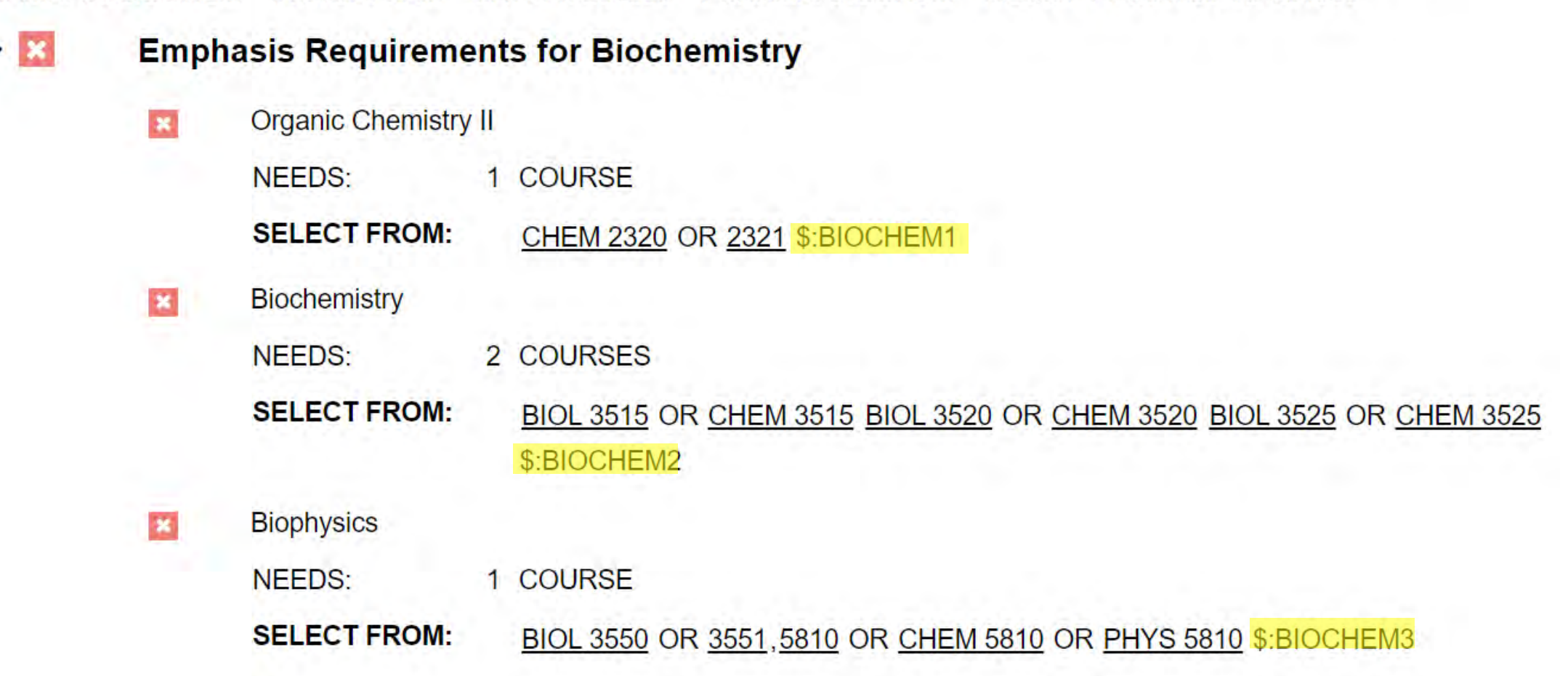

### **What exceptions can do**

There are five types of exception that you will be using. The three most common types of exception are:

#### **RI: Course Insert**

Add a course to the list of acceptable course in a requirement.

#### **RS: Course Swap**

 Replace a course already on the list of acceptable courses with a different course **RD: Course Delete**

Remove a course from the accepted course options

The Two remaining types of exception are less common and are only used in special circumstances

#### **RW: Requirement Waiver**

 Reduce or increase the number of required courses, credit hours, or requirements (should only be used if other exception types will not work in the situation)

#### **CS: Override**

 Add a course to a select from line even if it does not meet a minimum grade or credit hour requirement

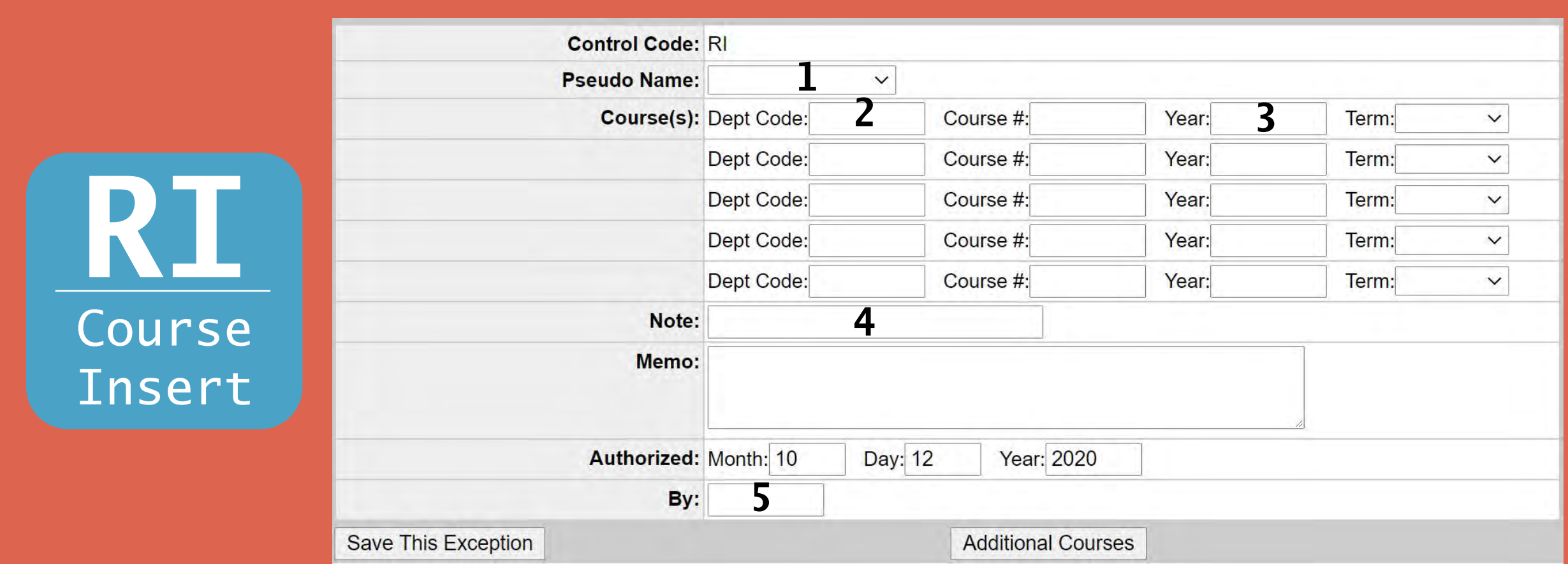

**1: Select the pseudo name that corresponds to the section of the audit you are entering an exception in.**

**2: Enter the department code and course number exactly as it appears on the audit.**

**3: You only need to enter the year and semester the class was taken if the course has the same department code and course number as another class on the students record.**

**4: The note is a short amount of text where you can add a brief description of the exception. This will appear on the student Degree Audit. If you need to enter a longer description you can use the Memo field, but this will not appear on the audit.** 

## **RI Example**

**A student declared in the Ethnic Studies major took the course BIOL 3060 and the department decides that they will allow this course to count as an elective in the Ethnic Studies Content Group. We need an exception to add this course.** 

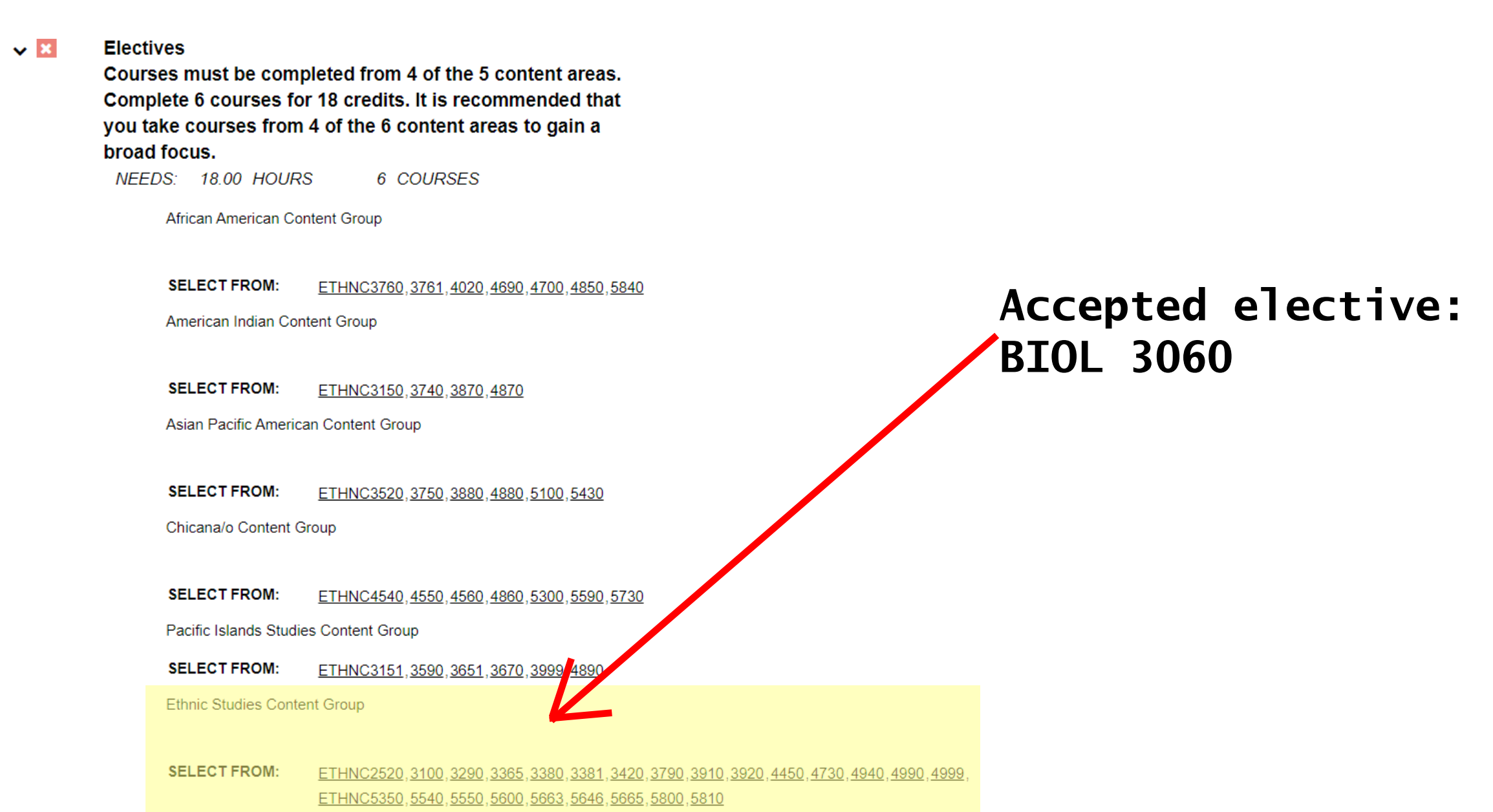

**For this situation we would use an RI exception to simply add BIOL 3060 to the list of accepted courses in the Ethnic Studies Content Group section.**

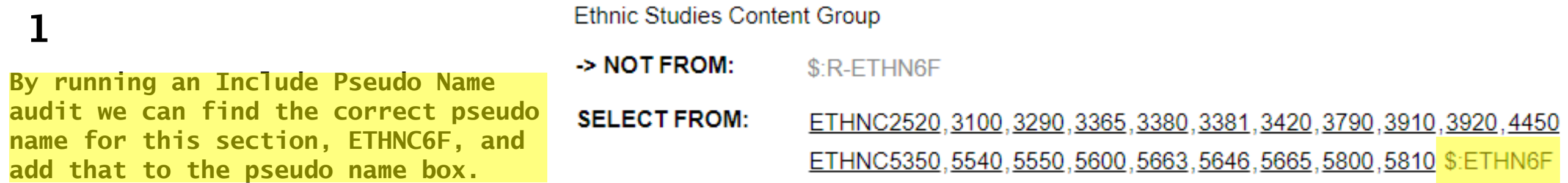

### **2 3**

**We then enter the course we are trying to add (BIOL 3060) to the the courses box.**

**Finally, add the last few details including a note, your initial in the "By" field and a memo if you need one.**

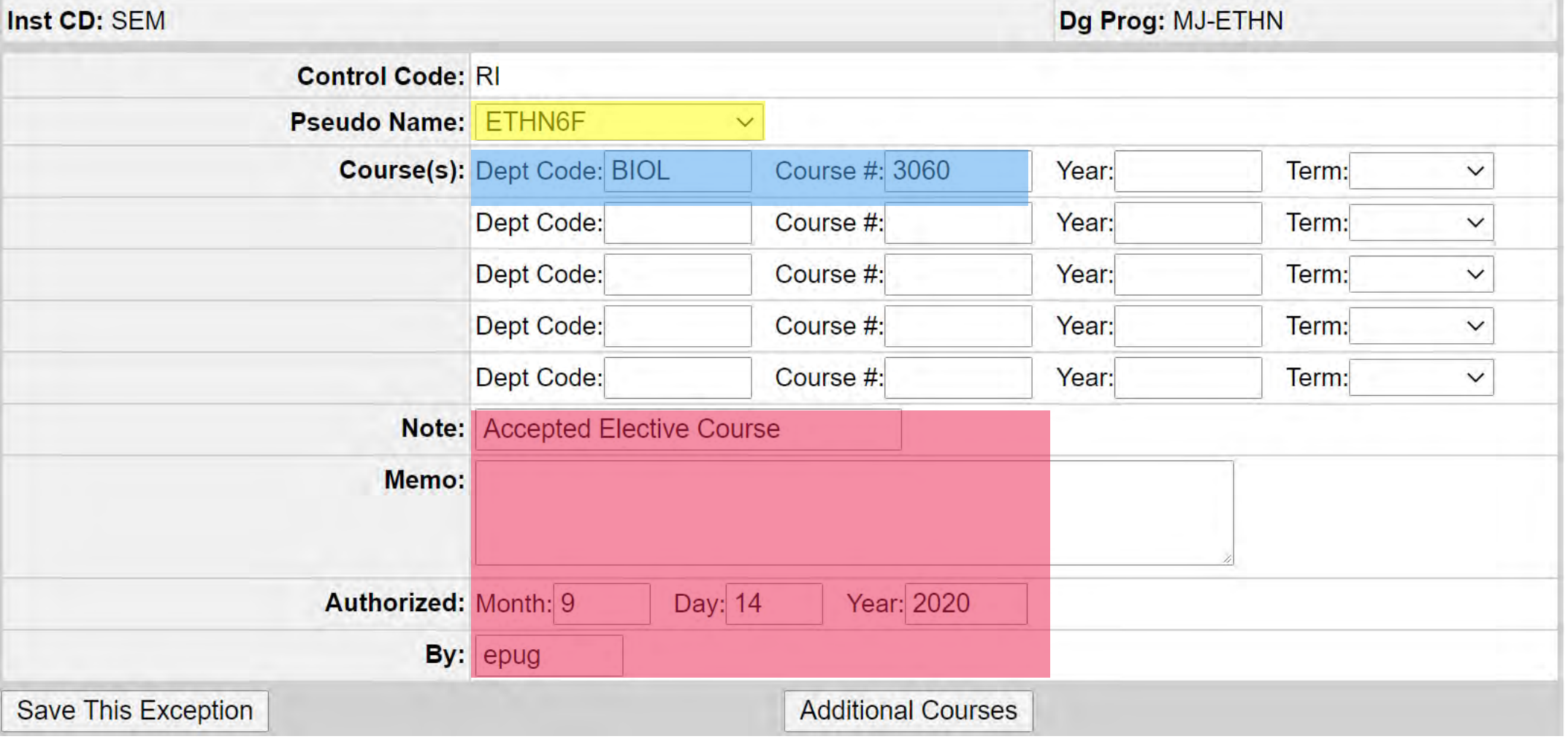

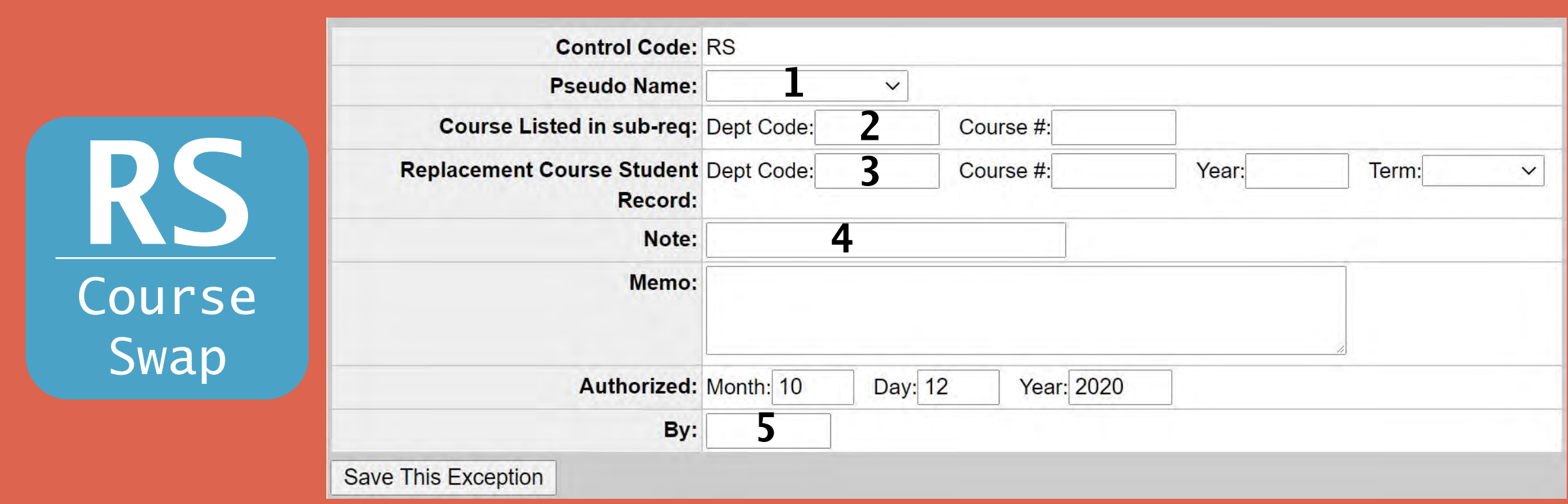

**1: Select the pseudo name that corresponds to the section of the audit you are entering an exception for.**

**2: Enter the department code and course number of the class you are trying to replace.** 

**3: Enter the department code and course number of the class you are trying to swap into the requirement exactly as it appears on the audit.** 

**4: The note is a short amount of text where you can add a brief description of the exception. This will appear on the student Degree Audit. If you need to enter a longer description you can use the Memo field, but this will not appear on the audit.** 

# **RS Example**

**A student declared in Geography has an unarticulated transfer course (XEO 1010) that will be allowed to count for GEOG 1000 in the Core Course section. An exception needs to be entered to make this course count in the right Place.** 

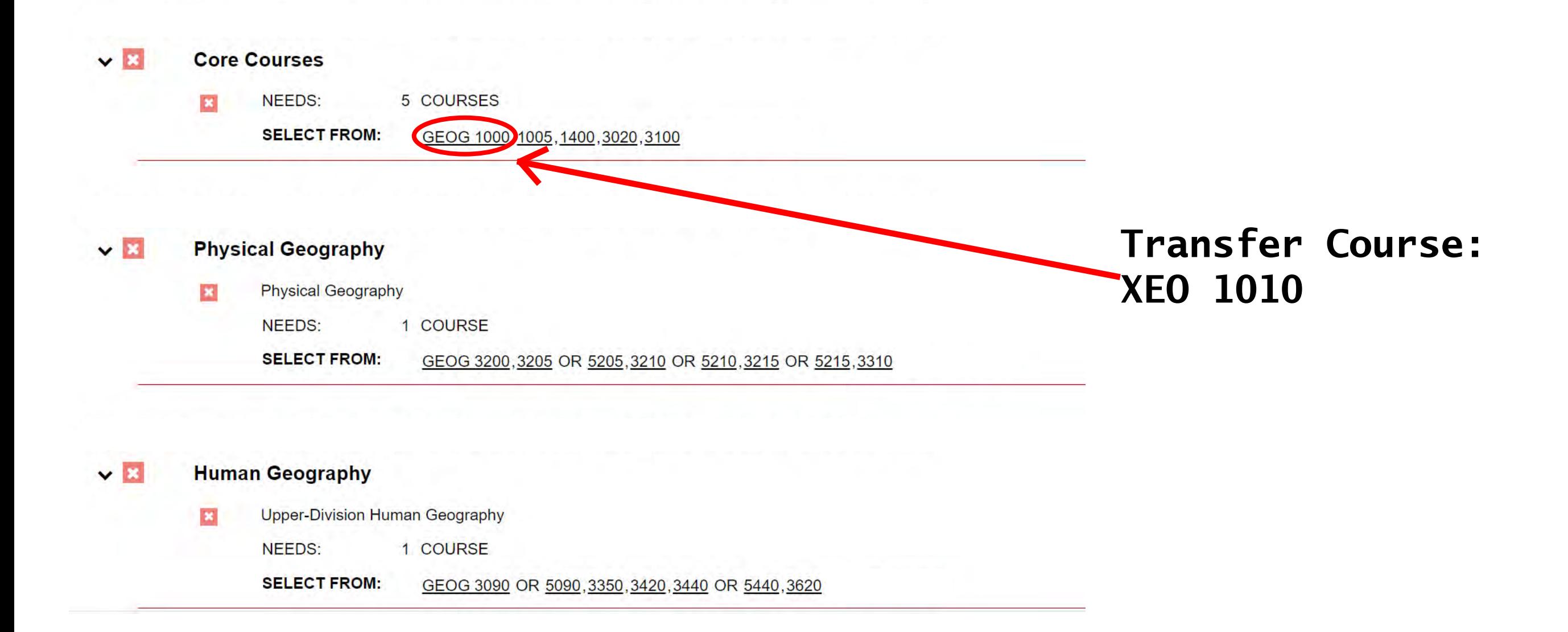

**For this situation an RS exception would be used to swap GEOG 1000 with the transfer course XEO 1010.** 

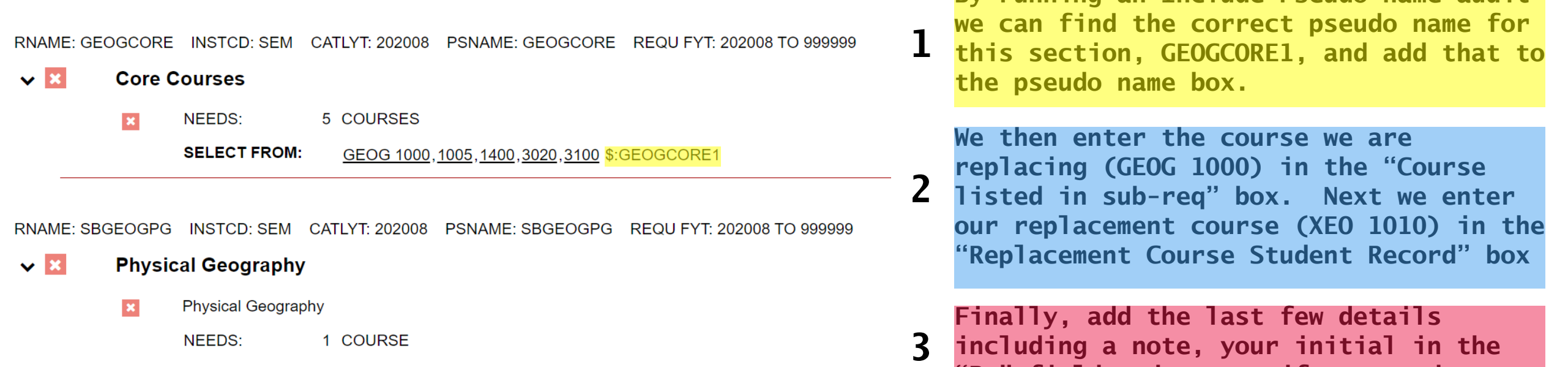

**By running an Include Pseudo name audit** 

**"By" field and a memo if you need one.**

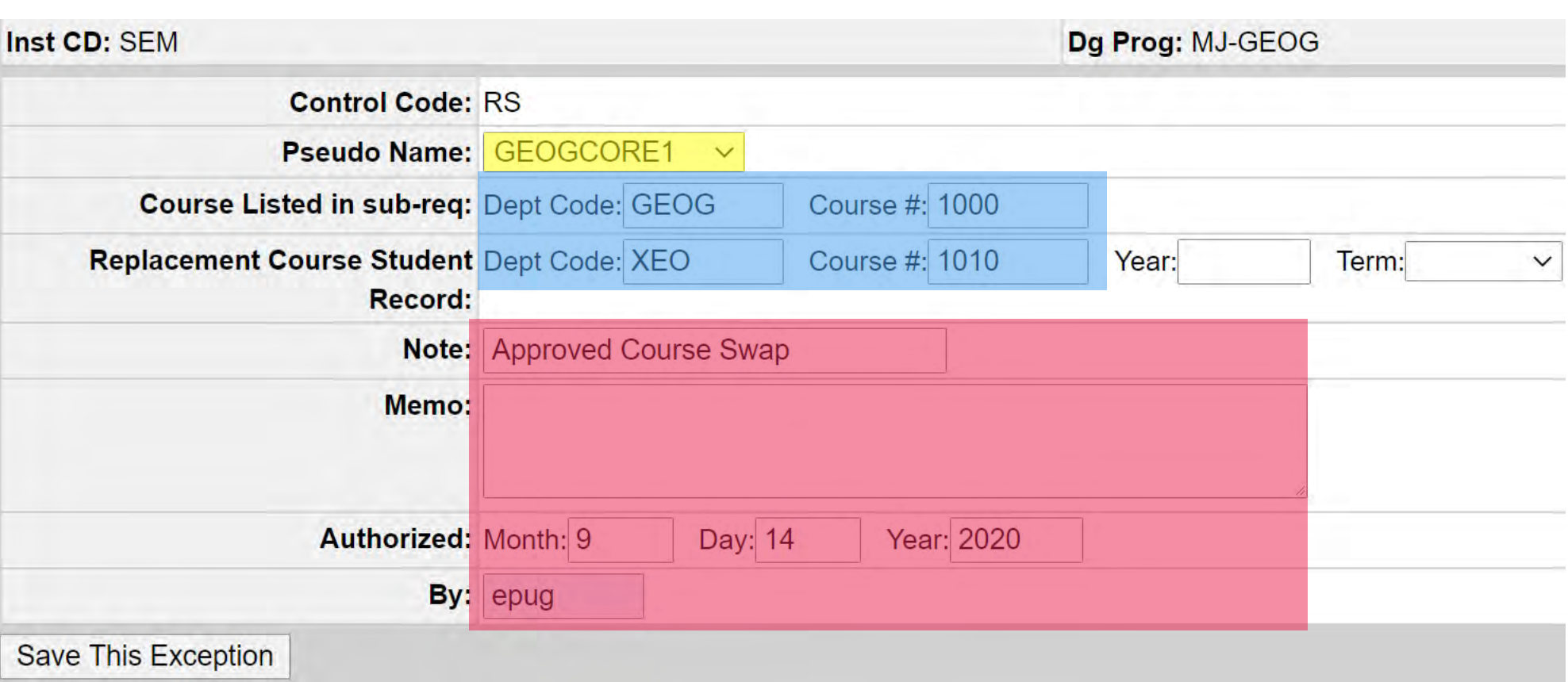

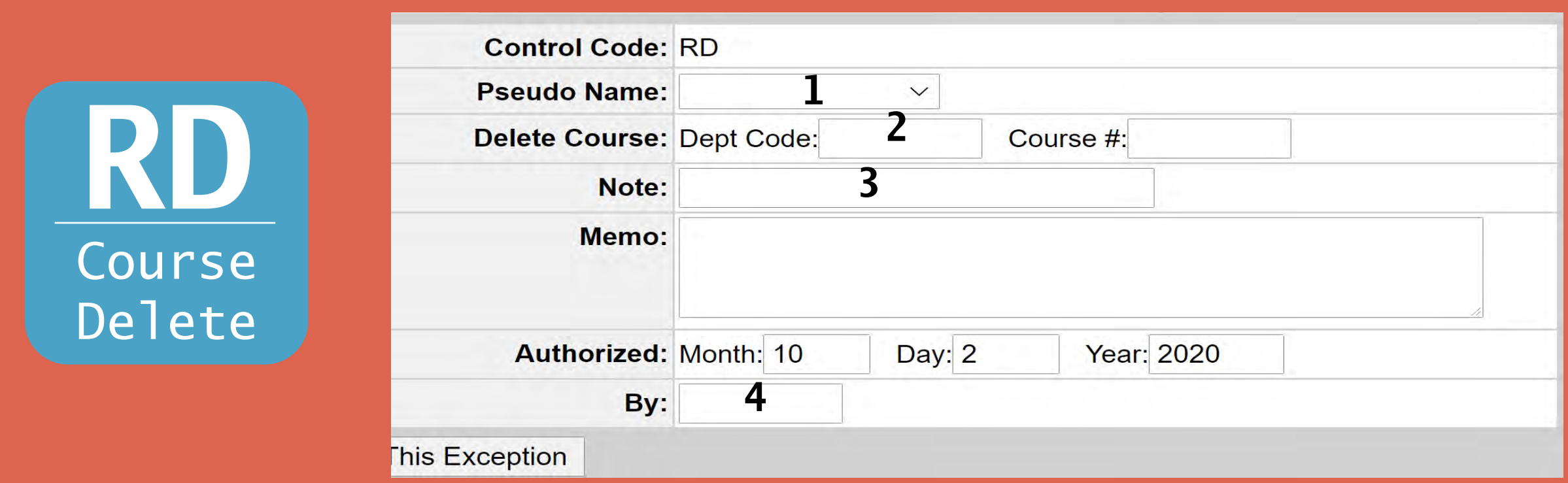

**1: Select the pseudo name that corresponds to the section of the audit you are entering an exception for.**

**2: Enter the department code and course number of the class you are trying to delete exactly as it appears on the audit.** 

**3: The note is a short amount of text where you can add a brief description of the exception. This will appear on the student Degree Audit. If you need to enter a longer description you can use the Memo field, but this will not appear on the audit.** 

# **RD Example**

**A Chemistry student is having ATMOS 5000 waived from their major and the advisor wants to remove that class from the list of required courses so the student doesn't see it and get confused.**

**\*this situation would also require an RW exception. see next example for more information.\***

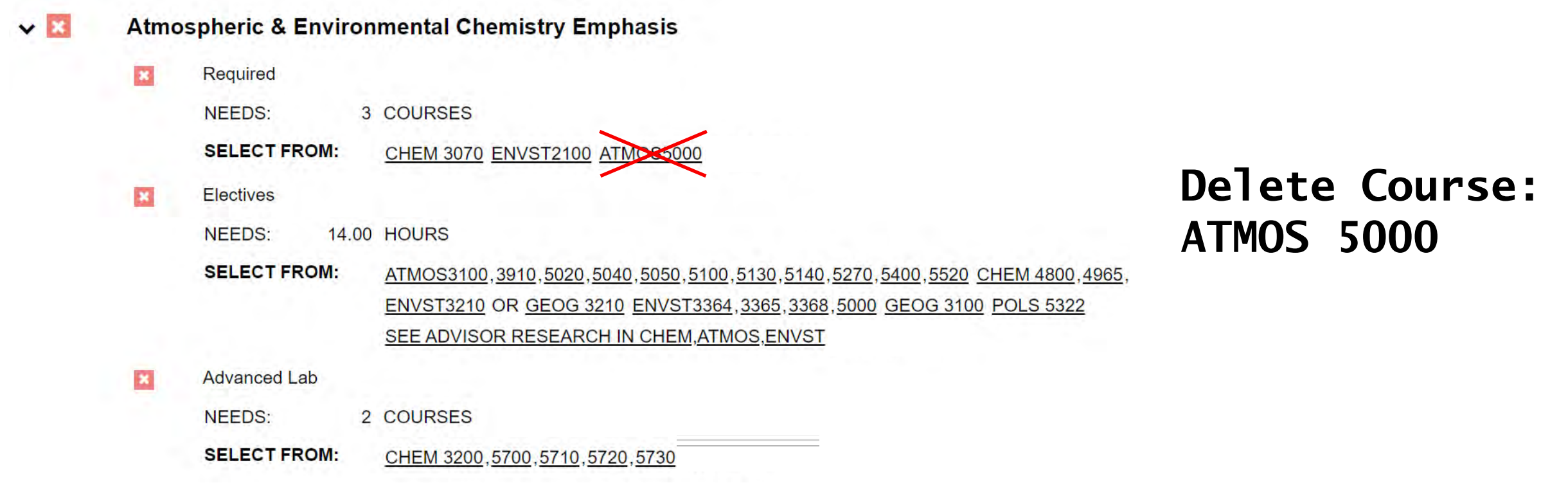

#### **1**

**By running an Include Pseudo name audit we can find the correct pseudo name for this section, CHEM4A, and add that to the pseudo name box.**

#### **Atmospheric & Environmental Chemistry Emphasis**

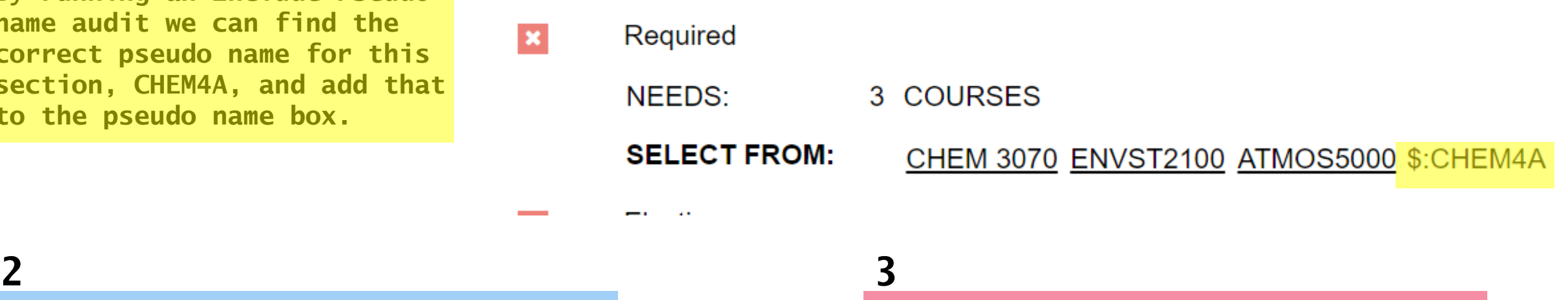

**We then enter the course we are trying to delete in the Delete Course box.**

**Finally, add the last few details including a note, your initial in the "By" field and a memo if you need one.**

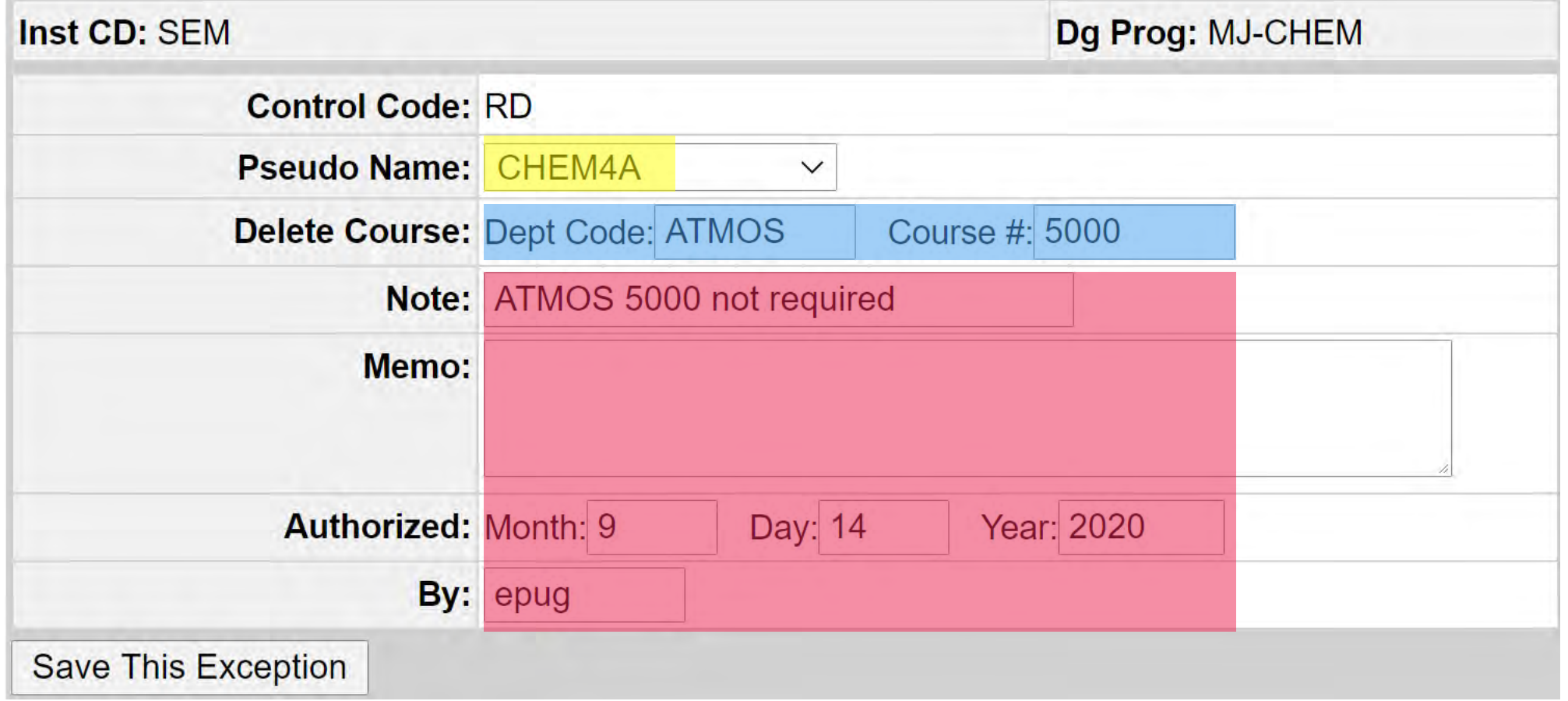

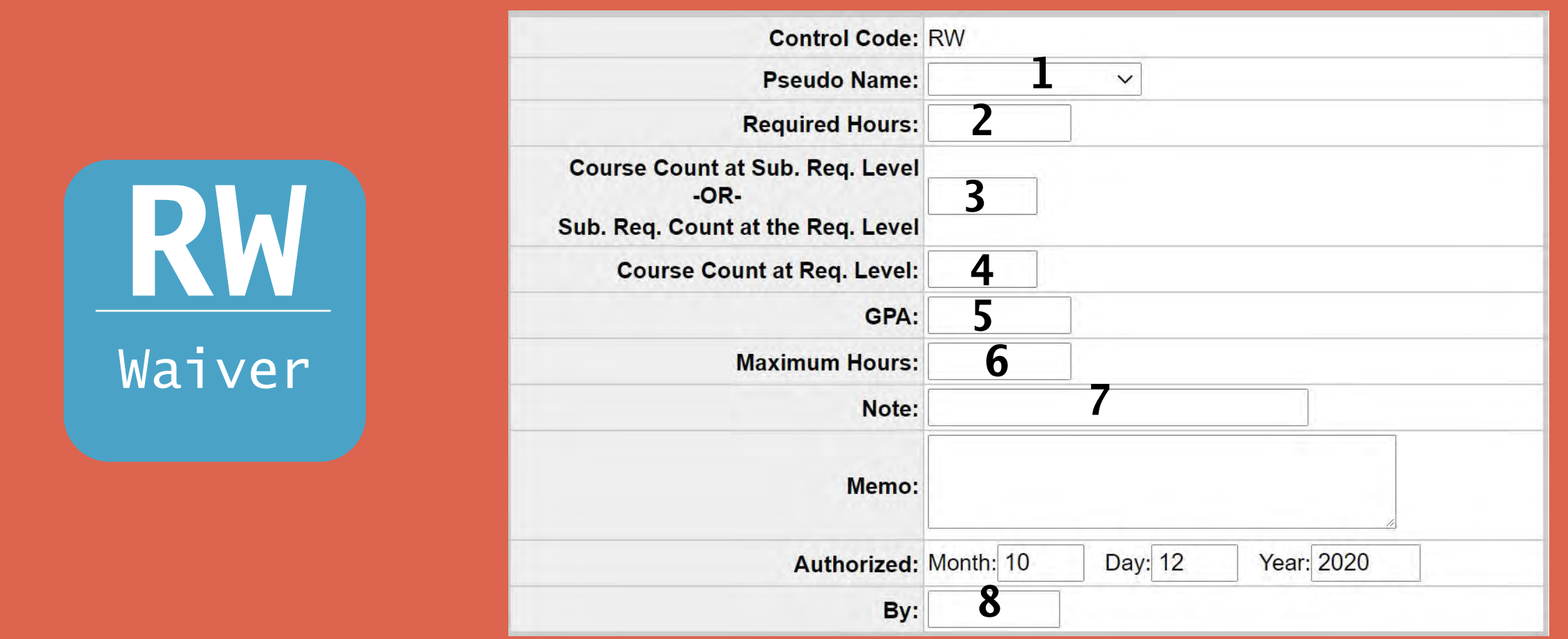

**1: Select the pseudo name that corresponds to the section of the audit you are entering an exception for.**

**2-6: Enter a positive or negative number into the field you are trying to modify to increase or decrease the number or required courses, credits, or GPA. You only need to fill out the fields you are trying to modify (e.g. if you need to reduce the number of required credits by 3 you would enter -3 in the Required Hours field and leave the rest blank.)**

**7: The note is a short amount of text where you can add a brief description of the exception. This will appear on the student degree audit. If you need to enter a longer description you can use the Memo field, but this will not appear on the audit.**

# **RW Example**

**An English student has been approved to have 3 credits of their 5000 level course work waived because of an internship they completed. An exception is needed to make this appear on their degree audit.**

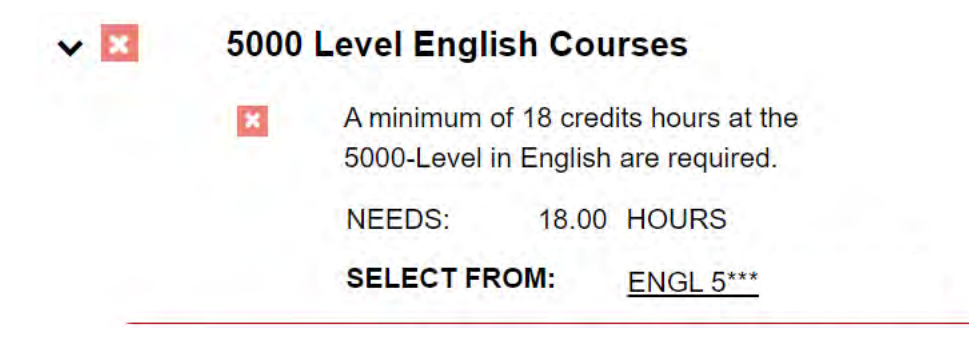

**Waive 3 credits**

**The RW exception is used to decrease the total number of require hours in this section from 18 to 15.** 

**In other situations it could also be used to decrease the total number of courses (like in our RD example), GPA requirements, or credit hour limits.**

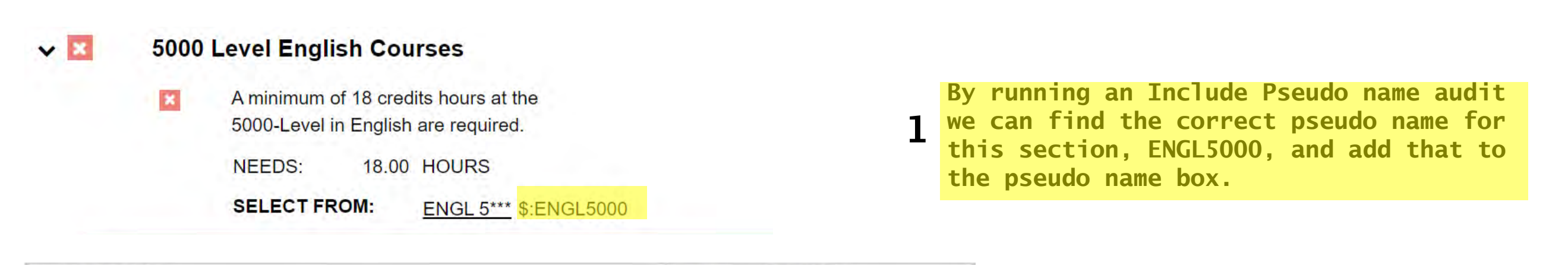

**Hours"** 

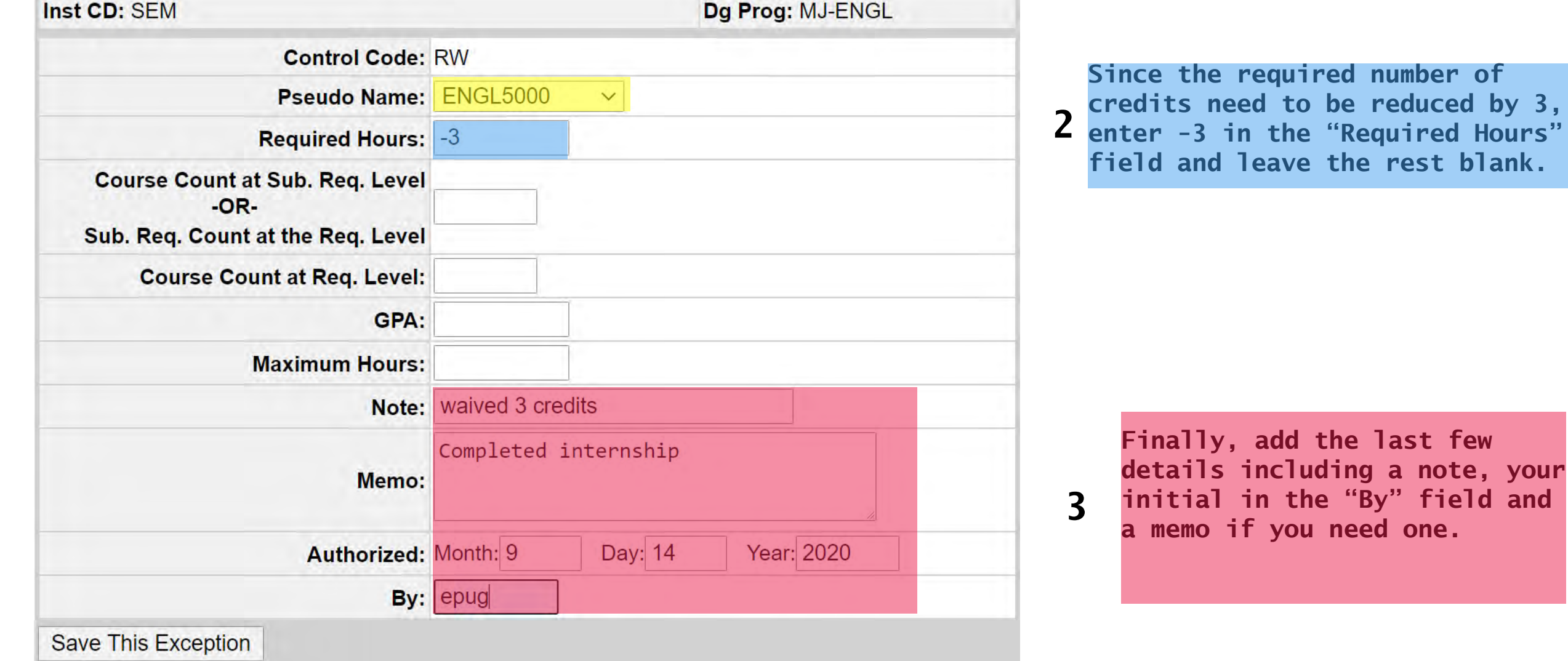

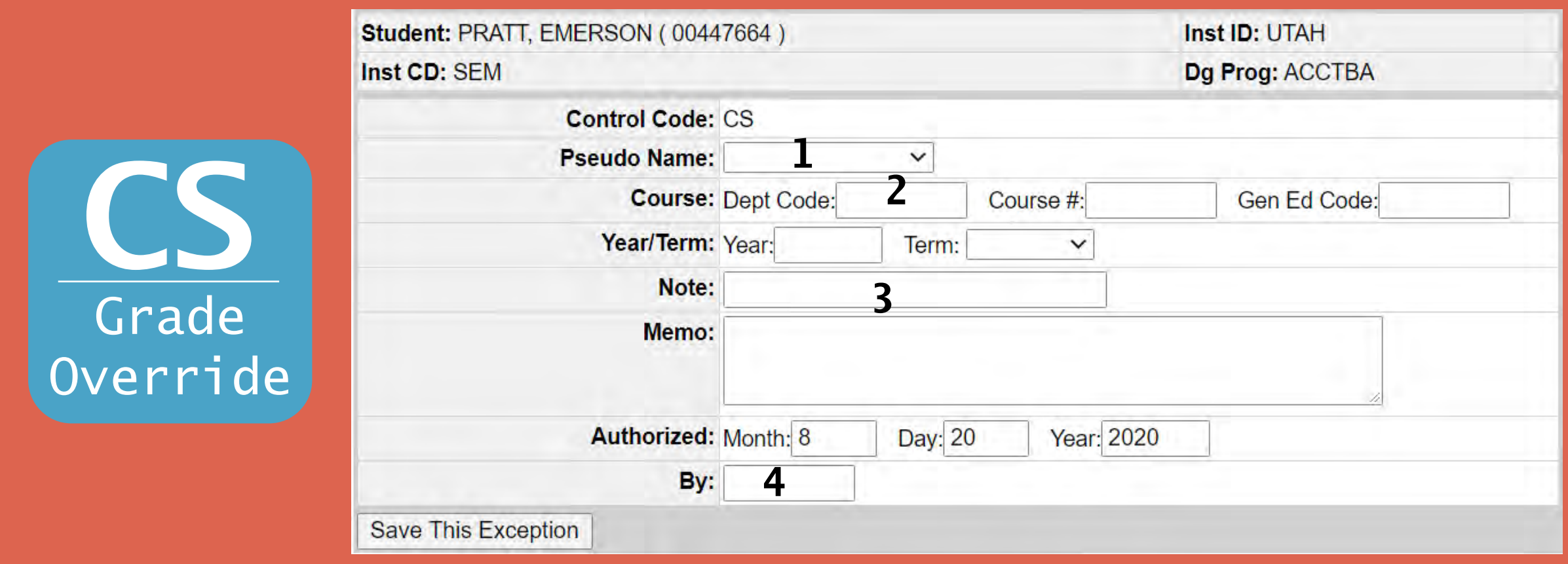

**1: Select the pseudo name that corresponds to the section of the audit you are entering an exception for.**

**2: Enter the department code and course number exactly as it appears on the audit.**

**7: The note is a short amount of text where you can add a brief description of the exception. This will appear on the student degree aduit. If you need to enter a longer description you can use the Memo field, but this will not appear on the audit.**

# **CS Example**

**A C grade or better is required in ACCTG 5000, but this student only earned a C-. The student has been granted an exception to allow the C- grade to count this one time.**

 $\vee$   $\overline{\mathbf{x}}$ **Upper Division courses** Complete at least 3 courses from the following. 1 course must be from your intended major department. The other 2 must be from 2 different departments.

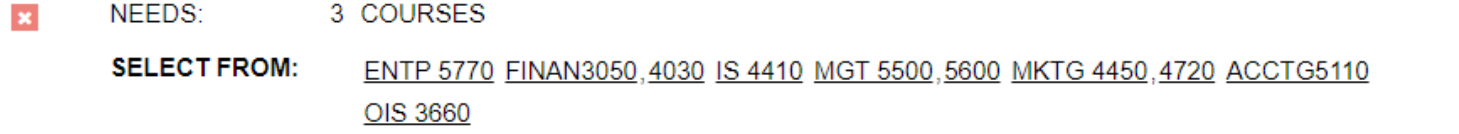

#### $\vee$   $\overline{\mathbf{x}}$ **GLOBAL PERSPECTIVES**

 $\pmb{\times}$ **GLOBAL PERSPECTIVES I** NEEDS: 1 COURSE **SELECT FROM:** ACCTG5140 BUS 2900 ENTP 5777 FINAN4550 STRAT3430 MGT 4900 MKTG 4840 OIS 5620 \$:BUGP1 **COMPLETED REQUIREMENT**  $\checkmark$ 1 COURSE TAKEN SP16 GEOG 3320 IR  $3.0 B +$ Terrorism & Security

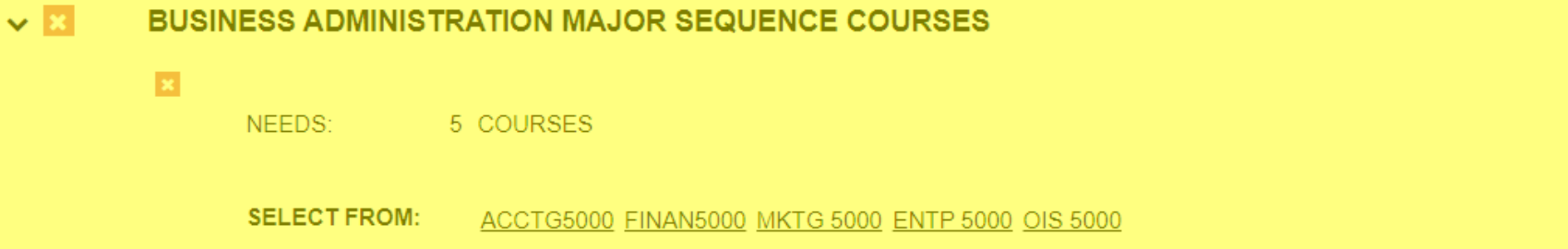

**The CS exception functions almost exactly like the RI exception except that it overrides grade limits.**

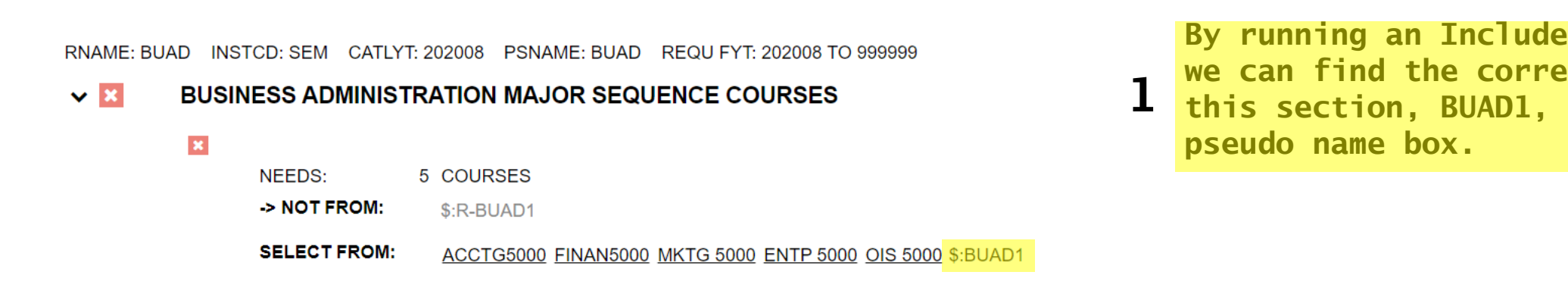

**Pseudo name audit wet pseudo name for** and add that to the

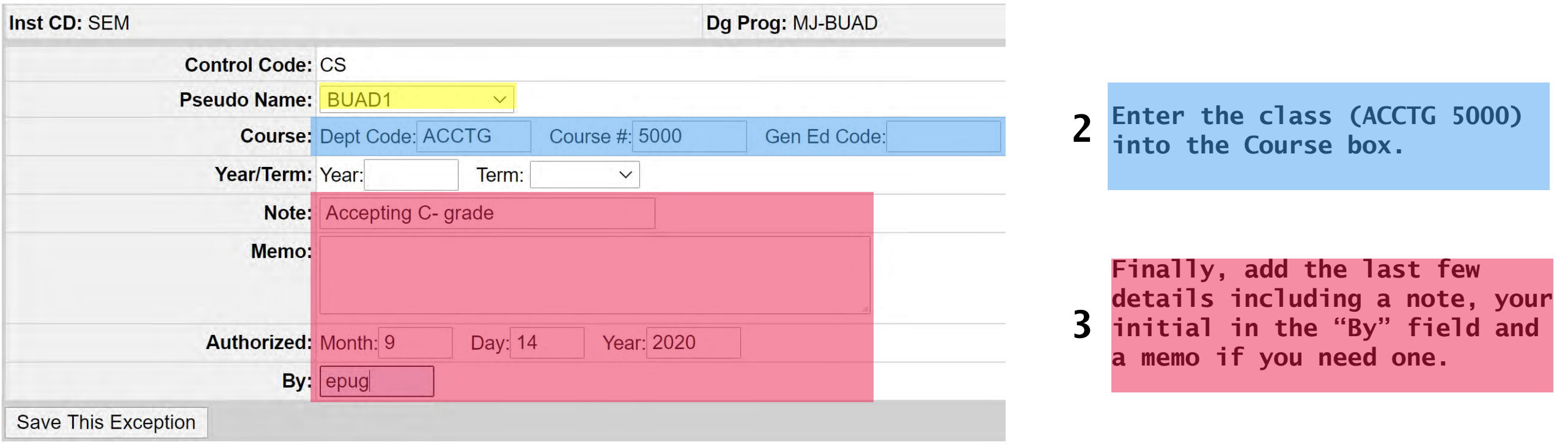

### **Reject Pseudo Names**

- **• Reject pseudo names cooresponds to a list of courses that will NOT be allowed to count in a requirement.**
- **• Not every requirement has a reject pseudo name. You can tell which requirements have one if there is a line that says "Not From:" above the list of accepted courses.**
- **• These pseudo names are usually used in requirements that accept a range of courses like the enlish requirement below.**
- **• If you wanted to delete a course from a requiremend that accepts a range of courses, a RD exception will not work.**
- **• You would actually need to enter an RI exception using the Reject Pseudo. This will instert the course onto the list of rejected courses.**

![](_page_21_Picture_50.jpeg)

### **Exceptions can get pretty complicated, so if you ever run into any issues when entering exceptions please reach out to the degree audit team for help!**

**If you send an email to degreeaudit@utah.edu someone will get back to you quickly.**